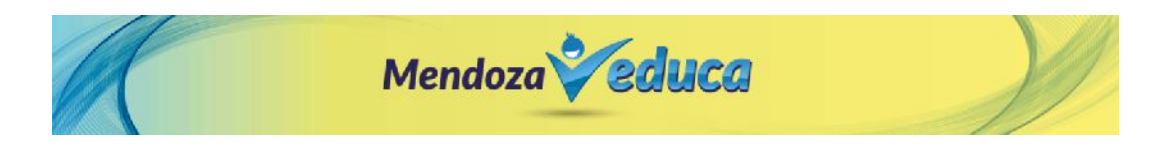

# **INSTRUCTIVO DE CARGA DE PROYECTOS "MENDOZA EDUCA 2018"**

Para acceder al sistema de carga de Proyectos de **Mendoza Educa 2018**, deberá ingresar al siguiente link: https://mendozaeduca.mendoza.gov.ar y realizar los siguientes pasos:

Seleccionar "Iniciar Sesión".

Inicio Proyectos Ayuda **Búsqueda: Mendoza Educa 2018** Inicio **MENDOZA EDUCA 2018** • CADA ESCUELA DEBE TENER UN NÚMERO DE PETICIÓN, POR CADA PROYECTO<br>PRESENTADO. · La pre-aprobación la efectuará la Supervisión y la Dirección de línea determinará la Aprobación Final. · Una vez APROBADO, cada Escuela deberá cargar periódicamente los avances y estimaciones correspondientes. · Los correos propiedad de Microsoft (hotmail, live, etc) tienen inconvenientes de recepción. SE SUGIERE USAR @gmail.com O @mendoza.edu.ar · Consultas respecto a "Mendoza Educa": Fernando Barbeira (fbarbeira@mendoza.gov.ar) · Resolución, anexos y formularios figuran en el link adjunto. http://www.mendoza.edu.ar/instructivos-para-el-programa-mendoza-educa-2018/

Coloque su usuario y Contraseña.

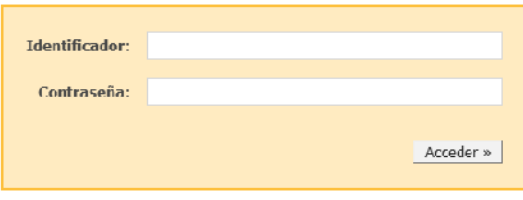

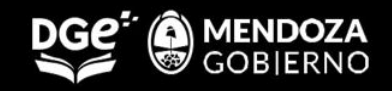

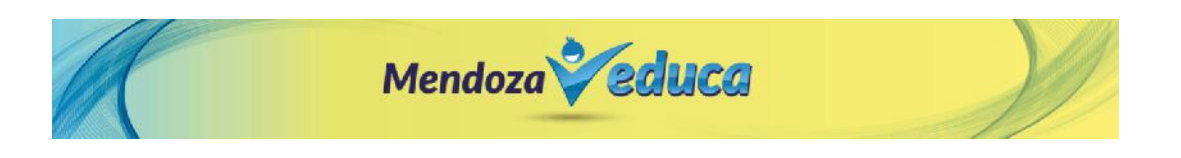

Seleccione el Proyecto "Mendoza Educa 2018".

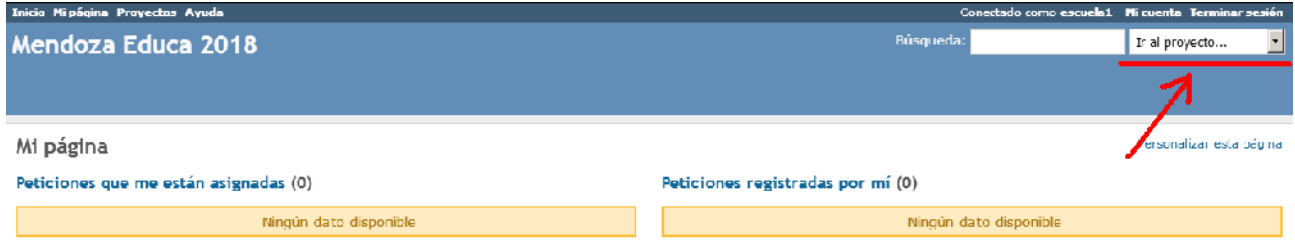

### Abrir Pestaña "Nueva petición".

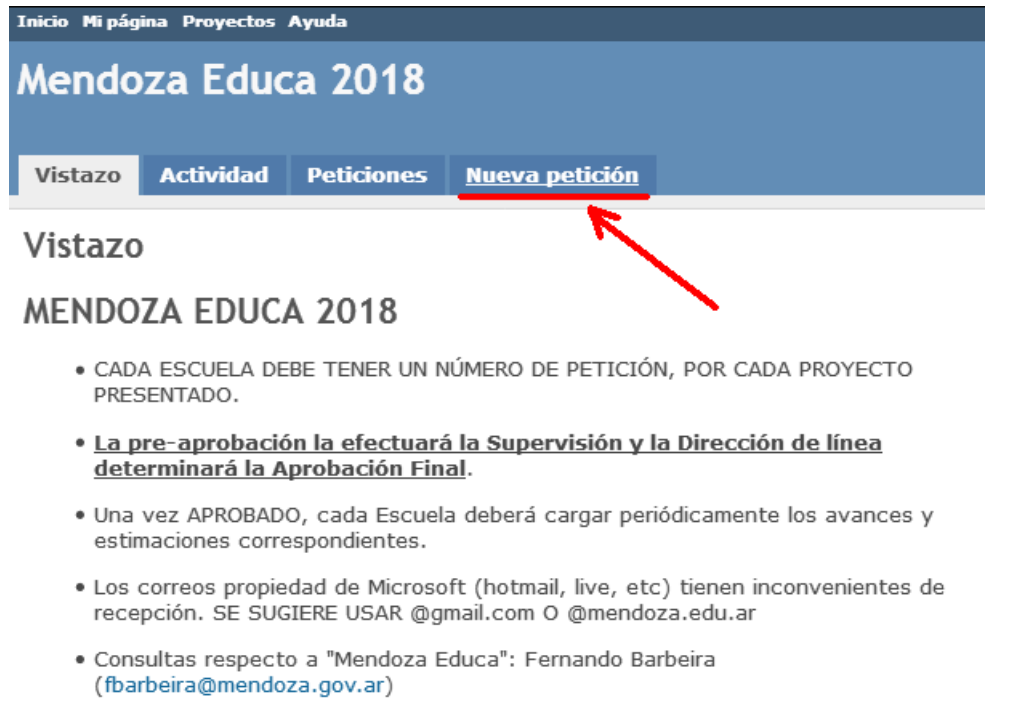

· Resolución, anexos y formularios figuran en el link adjunto.

@http://www.mendoza.edu.ar/instructivos-para-el-programa-mendoza-educa-2018/

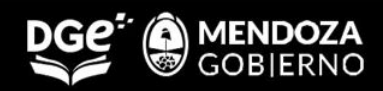

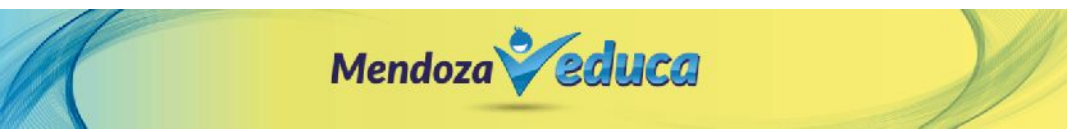

# Completar los datos y crear la petición.

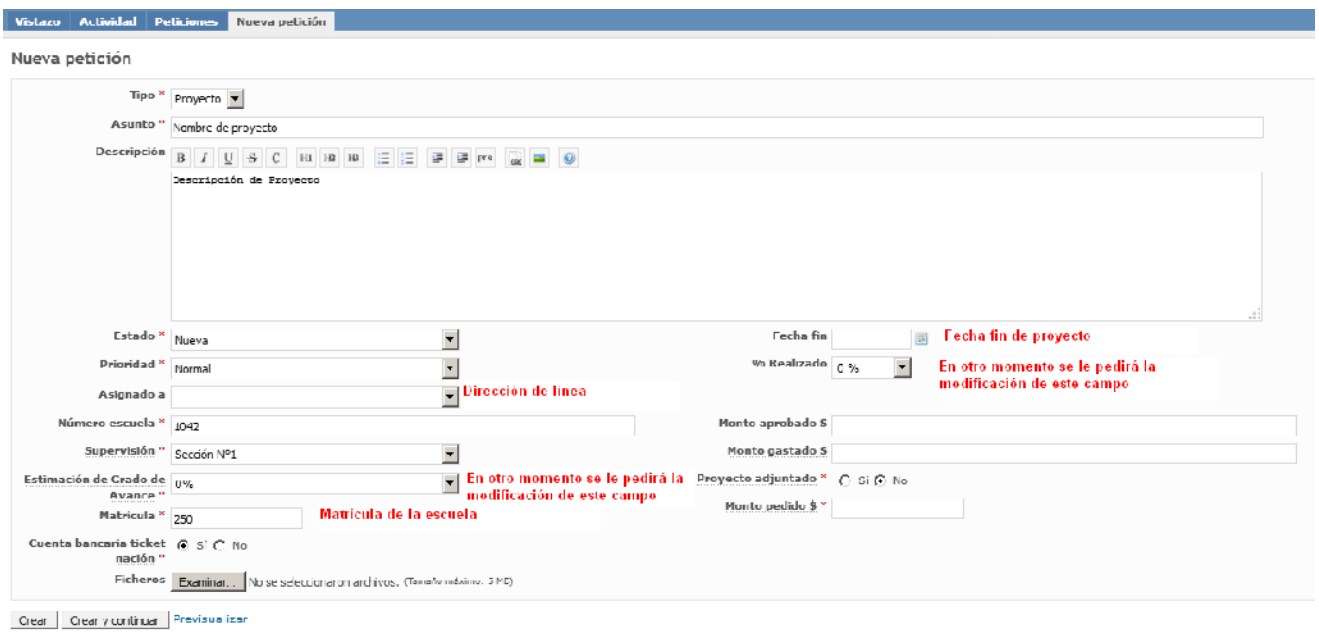

# Petición creada correctamente.

![](_page_2_Picture_23.jpeg)

A partir de este momento todo lo vinculado con el proyecto, **será informado a través del sistema.**

![](_page_2_Picture_7.jpeg)